# Summer Dormnet 2013: **Ethernet Registration**

**You are about to register your computer with the Campus Hostmaster and subscribe to Summer Dormnet 2013. In doing so you are agreeing that you:**

- Have read and understood the University Guidelines for Use of Campus and Network Computing Resources (www.princeton.edu/guidelines.html) **Please be aware that sharing of copyrighted files is not permitted and that you will be liable for copyright violations according to the Digital Millennium Copyright Act. At minimum, copyright violation will result in discontinued network access without refund.**
- Understand that your Dormnet subscription is personal and may not be shared or transferred.
- Understand that there may be occasional scheduled and unscheduled outages in service that will prevent access temporarily.
- Understand that Princeton University's Office of Information Technology takes responsibility for the campus network infrastructure only, and does not assume responsibility for your activities on the network nor extend hardware or software technical support for your personal computer.

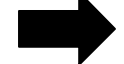

- **PC's \*\* You MUST 1. have Antivirus software installed with up to date virus definitions (Symantec Antivirus is preferred) 2. have all Windows updates made current.** 
	- **If these two points can not be complied with, do not complete this form and do not attempt network access at Princeton. It is a virtual certainty that your computer will become infected upon connection to the internet. Thus, your application will be denied.**
- Once connected to the network, virus infection will result in immediate blockage of your connection. In the event that you are able to clean your computer and access is restored, a second instance of infection will result in permanent disconnection.

If you agree with the above, please complete this form, and sign and date below.

# **(\*\*COMPLETE** ALL **SECTIONS AND PLEASE PRINT CLEARLY\*\*)**

## **Name:**  $\blacksquare$

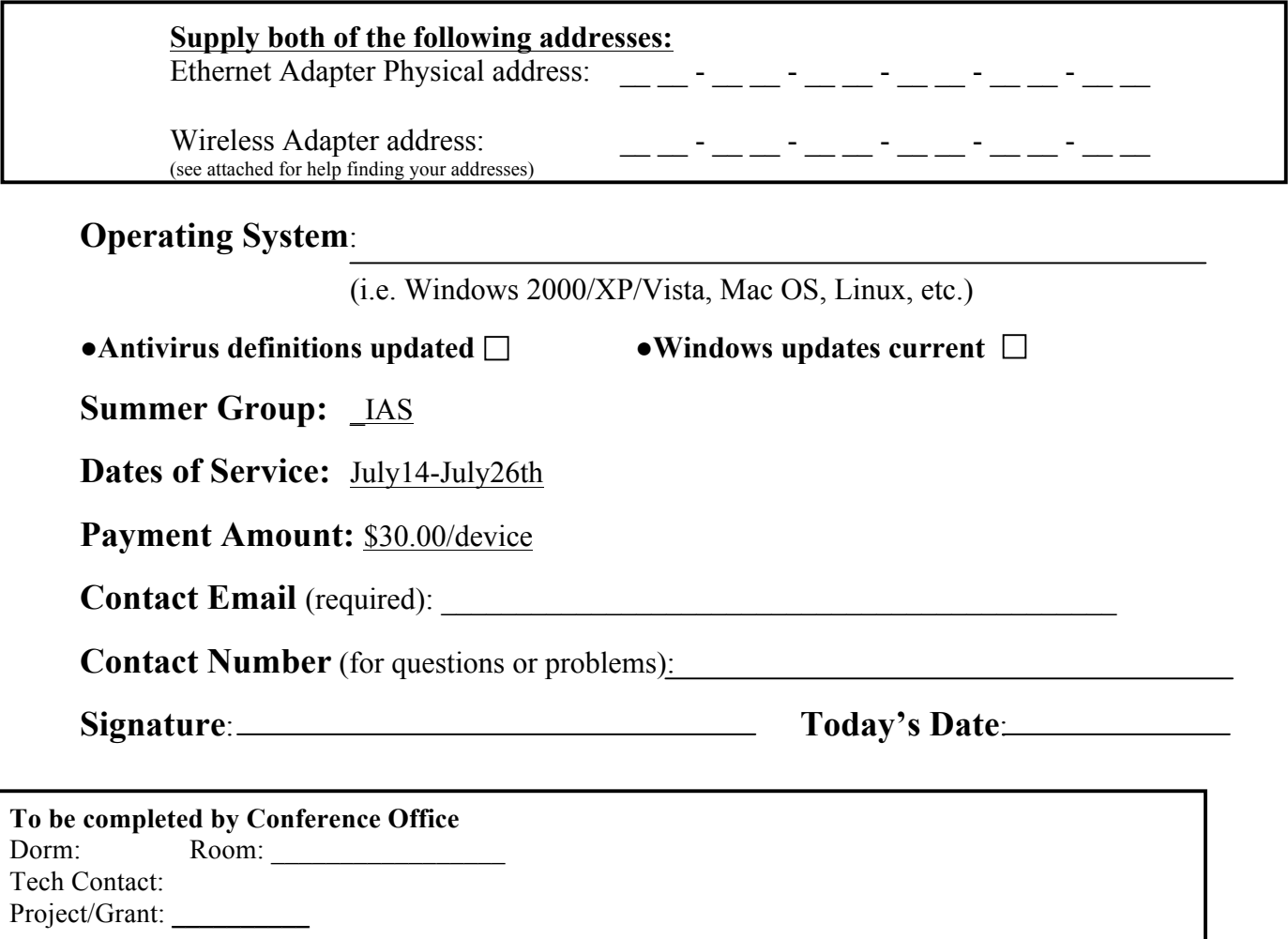

#### Windows 2000, XP

You can find your machine's Ethernet or Wireless hardware addresses using Microsoft's **ipconfig** utility:

- 1. Click the **Start** button.
- 2. Select **Programs** and then select **Accessories/Command Prompt**.
- 3. At the **C:\>** prompt, enter the following then press the Enter key: **ipconfig /all**
- 4. Your machine's Ethernet or Wireless hardware address is listed as the **Physical Address**.
- 5. If your machine has both an Ethernet and a Wireless connection, two **Physical Adresses** will be shown in different sections. The Ethernet hardware address is listed under **Ethernet Adapter Local Area Connection** and the Wireless hardware address will be listed under **Ethernet Adapter Wireless Network Connection**.
- 6. To close the **Command Prompt** window, enter the following at the  $C:\rangle$  prompt then press the Enter key: **exit**

#### Windows Vista, Windows 7

You can find your machine's Ethernet or Wireless hardware addresses using Microsoft's **getmac** utility:

- 1. If your device is a Dell laptop, ensure it is plugged into an electrical outlet; if it is not plugged in, the device's Ethernet address will not be displayed.
- 2. Click the **Start** button.
- 3. In the **Search** box, enter the following then press the Enter key: cmd
- 4. At the DOS prompt, enter the following then press the Enter key: getmac /v
- 5. Your machine's Ethernet or Wireless hardware addresses are listed as the **Physical Addresses**.
- 6. If your machine has both an Ethernet and a Wireless connection, two **Physical Adresses** will be shown in different sections. The Ethernet hardware address is listed under **Ethernet Adapter Local Area Connection** and the Wireless hardware address will be listed under **Ethernet Adapter Wireless Network Connection**.
- 7. To close the **Command Prompt** window, enter the following at the  $\mathbb{C}$ : $\triangleright$  prompt then press the Enter key:
	- exit

### Mac OS X 10.4, 10.5, 10.6, 10.7

To display your Mac OS X device's Ethernet or Wireless hardware addresses:

- 1. Make sure that the network interface you're interested in is part of the current location, and is turned "on":
	- a. Open the **System Preferences** application in the **Apple** menu.

The **System Preferences** application is also sometimes available in the Dock. It's also available in the Utilities folder (in versions 10.4 - 10.5) or the Applications folder (in versions 10.6 - 10.7).

- b. Click the Network icon in the **System Preferences** application.
- c. The Network pane of the **System Preferences** application displays a **Location** pop-up menu near the top of its window.

In this **Location** pop-up menu, select a *location* that includes the network interface of interest. For Mac OS X 10.4: You can verify that a network interface (port) is a member of a location by selecting that location, then in the **Show** pop-up menu, selecting

Network Port Configurations. Verify that network interface of interest appears in the port list, and is turned "on" (its checkbox is checked).

For Mac OX X 10.5 - 10.7: You can verify that a network interface (port) is a member of a location by selecting that location, then verifying that the network interface of interest appears in

the network ports list on the left side of the window. Verify that the interface's status (which appears in grey just below the name of the interface) is anything *other* than "Inactive."

- d. If you made any changes in this window, click the **Apply** button in the lower right corner of the window.
- e. If you made any changes in the Network pane in **System Preferences** that you won't want to retain, make a note of them now, so you can undo them later.
- f. Once you've verified that the network interface you're interested in is part of the current location and is turned "on" (in 10.4), or is anything except "inactive (in 10.5 - 10.7), you can select **Quit System Preferences** from the **File** menu.
- 2. In Mac OS X 10.4 10.6, launch the **System Profiler** application. In Mac OS X 10.7, launch the **System Information** application.

This program is normally located in the Utilities folder, which in turn is located in the Applications folder.

- 3. In the **Contents** pane on the left, select **Network**.
- 4. Displayed in the upper-right pane is a list of each of the Mac's network interfaces that are part of the current network location and are turned "on" (in 10.4), or anything except "inactive" (in 10.5 - 10.7). (In 10.6 - 10.7, these are entitled "Active Services".) In this upper-right pane, select the item for the Ethernet or Wireless (a.k.a "AirPort") interface in which you are interested.
- 5. Displayed in the lower-right pane is information about the selected network interface.

Each interface's hardware address is the value labelled **Ethernet address**, **MAC address**, or

**Hardware (MAC) address** This is true even if the device is actually a wireless interface. (It is *not* the item labelled RouterHardwareAddress.) Make a note of the value; this is the information you were seeking.

- 6. Quit the **System Profiler** (in 10.4 10.6) application or the **System Information** (in 10.7) application.
- 7. If earlier you changed any settings in the Network pane of **System Preferences** (e.g. to make a particular network interface active) and you wish to change it back, do so now.

#### Apple iPhone OS 3.1 - 3.2; iOS 4.0 - 5.0

To display your Apple iOS (or iPhone OS) device's Wireless hardware address:

- 1. Open the **Settings** application.
- 2. From the list of setting categories, select General.
- 3. From the list of general settings, select About.
- 4. The Wireless hardware address is the value labelled Wi-Fi Address.
- 5. Leave the **Settings** application.